## **IBM Tivoli Application Dependency Discovery Manager V7.2**

Running the level one IBM Tivoli Monitoring scope sensor

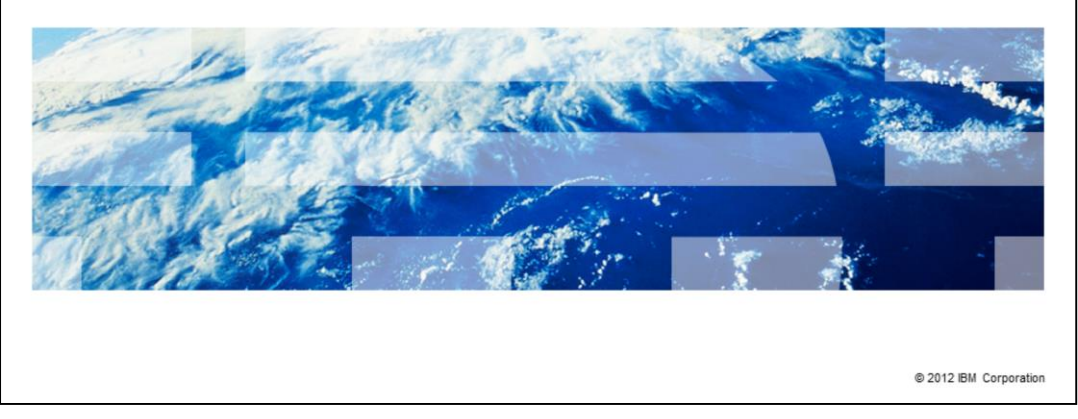

In this module, you learn about configuring and running the level one IBM Tivoli® Monitoring scope sensor.

IBM

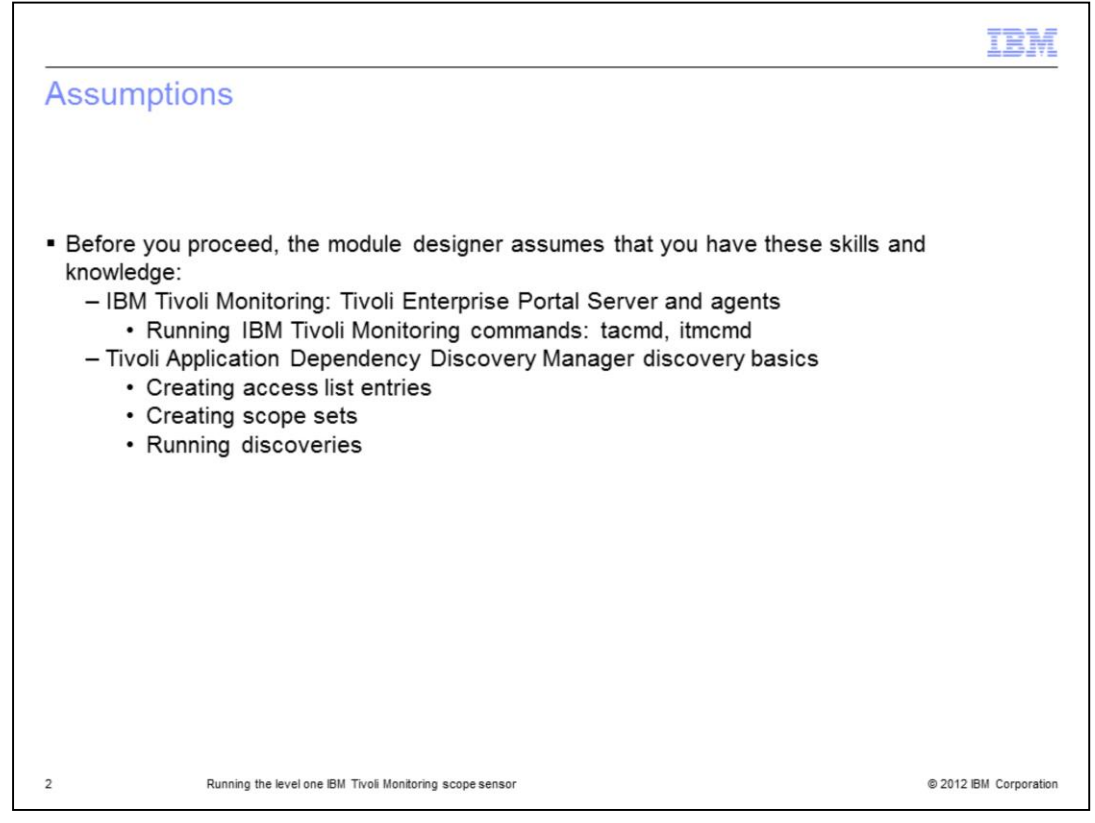

This IBM Education Assistant module assumes you have basic knowledge of the ability to run the IBM Tivoli Monitoring commands **tacmd** and **itmcmd** on the Tivoli Enterprise Portal Server. Another assumption is that in Tivoli Application Dependency Discovery Manager, you can create access lists, scopes, and start discoveries.

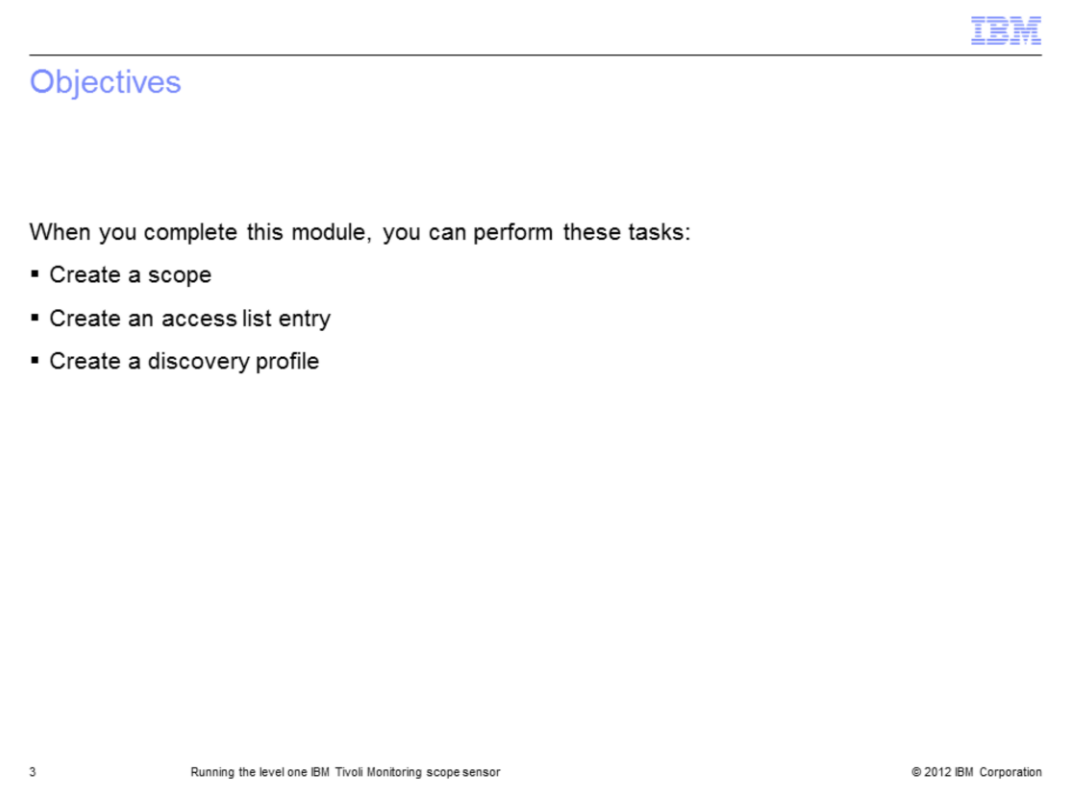

When you complete this module, you can create a scope that includes the Tivoli Enterprise Portal Server. You can create an access list entry for connection credentials to the Tivoli Enterprise Portal Server, and create the discovery profile that includes the IBM Tivoli Monitoring scope sensor.

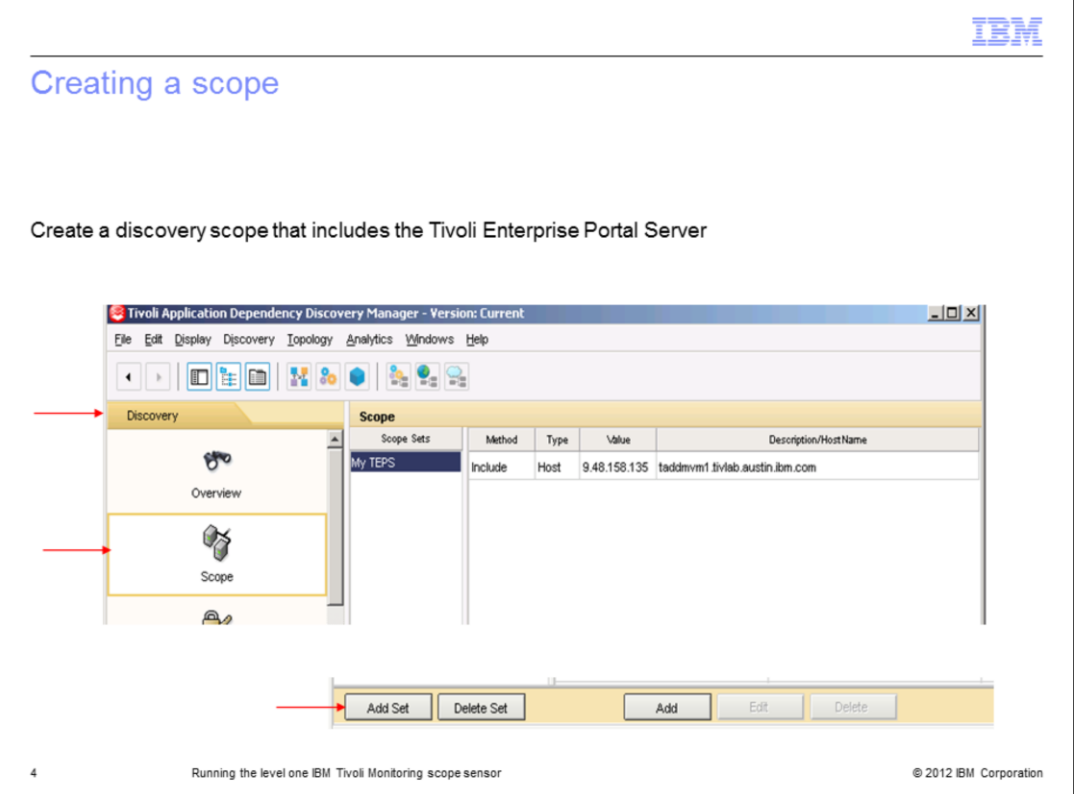

From the Tivoli Application Dependency Discovery Manager console select **Scope** from the **Discovery** tab and select **Add Set** to create a scope that contains the Tivoli Enterprise Portal Server. In this example the scope name is My TEPS.

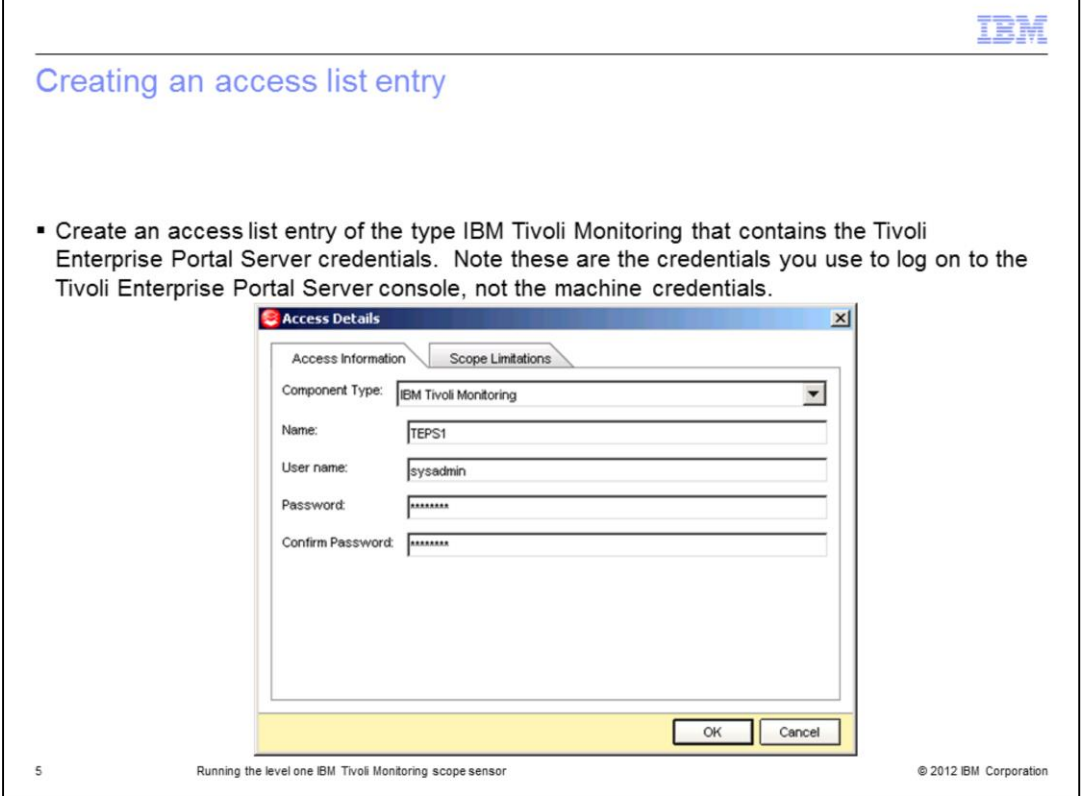

Create an access list entry of the type IBM Tivoli Monitoring that contains the Tivoli Enterprise Portal Server credentials. Note: These are the credentials you can use to log on to the Tivoli Enterprise Portal Server console, not the machine credentials. From the **Discovery** tab select **Access List**. Click **Add**. Create a new entry of the component type IBM Tivoli Monitoring. Enter a descriptive name and the IBM Tivoli Monitoring user name and password. Optionally, you can set scope limitations.

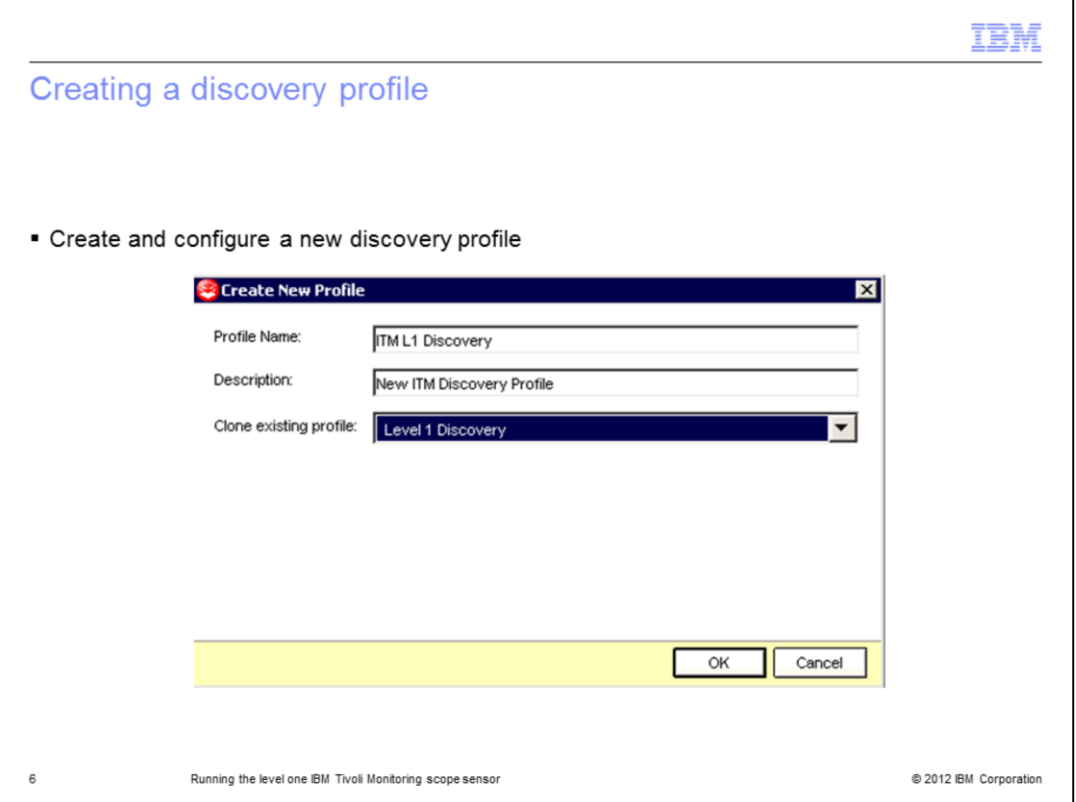

Create a new discovery profile to enable the ITMScopeSensor. From the **Discovery** tab select **Discovery Profiles**. Select **New**. Enter a descriptive name and a description. Clone the new profile from the level 1 discovery profile.

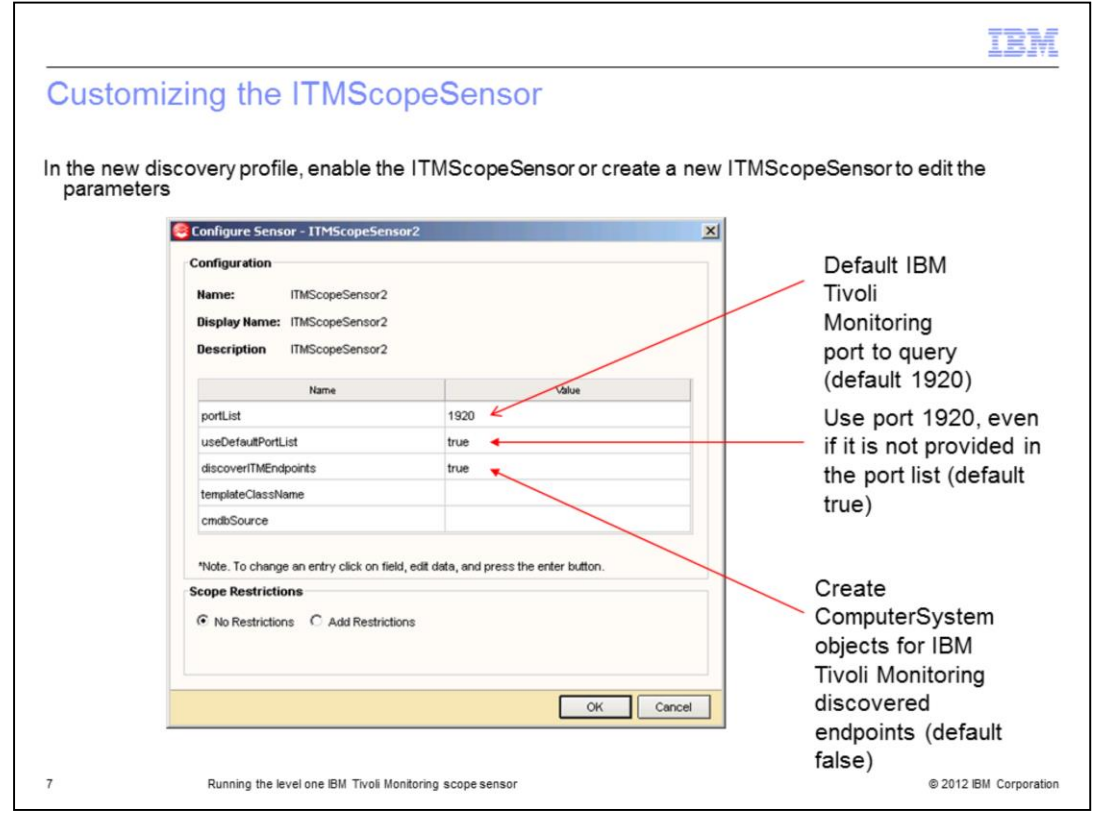

In the new IBM Tivoli Monitoring discovery profile, enable the ITMScopeSensor, or if you need to change any of the configuration parameters create a new ITMScopeSensor. This example shows a cloned ITMScopeSensor and how to edit the parameters. Setting the discoveryITMEndpoints to true creates a configuration item in Tivoli Application Dependency Discovery Manager for all IBM Tivoli Monitoring endpoints connected to the Tivoli Enterprise Portal Server that is discovered. After completion of this step, run a Tivoli Application Dependency Discovery Manager discovery using this profile and the My TEPS scope previously created.

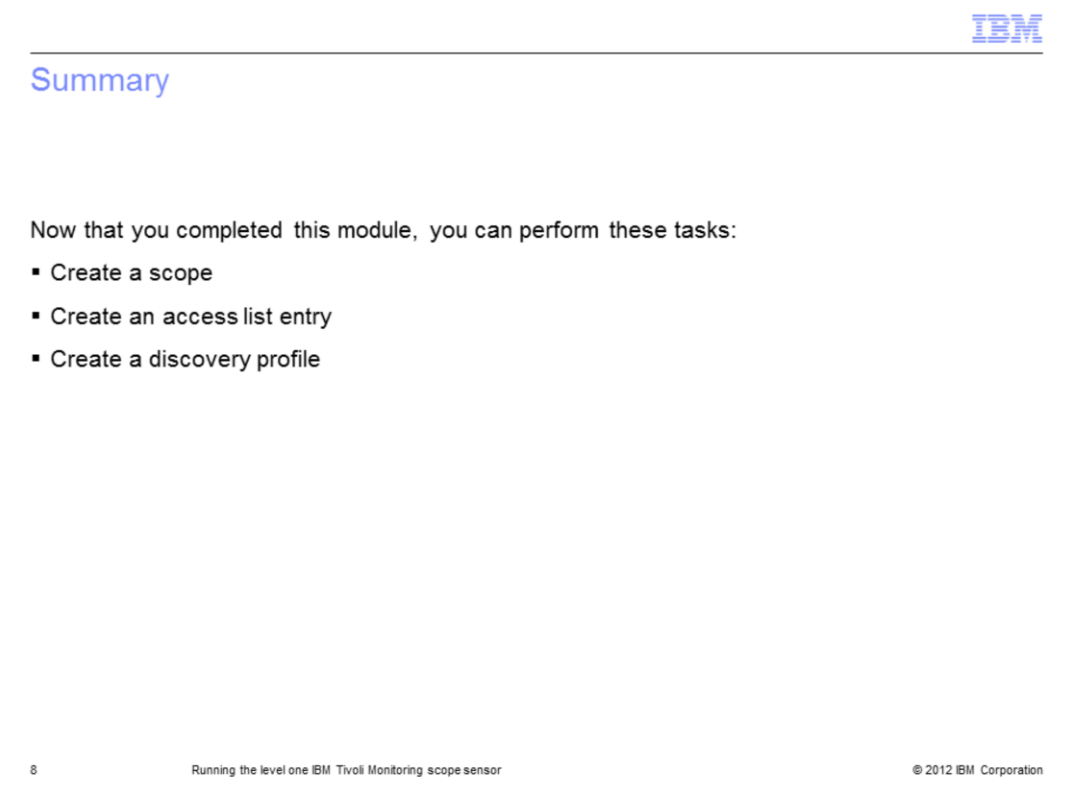

Now that you have completed this module, you can create a scope that includes the Tivoli Enterprise Portal Server. You can create the access list entry for connection credentials to the Tivoli Enterprise Portal Server, and create the discovery profile that includes the IBM Tivoli Monitoring scope sensor.

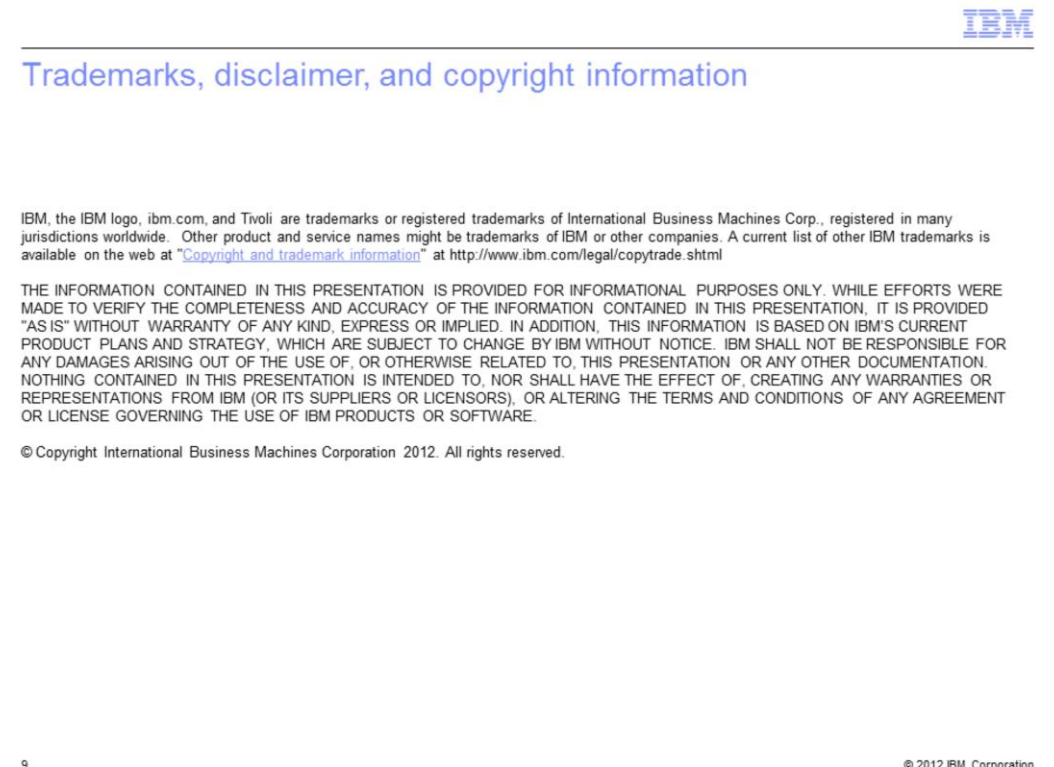